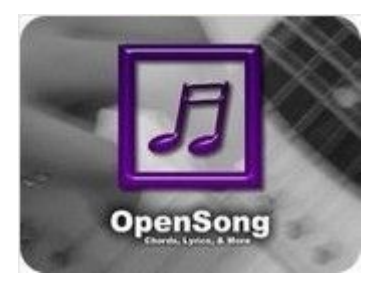

# **Instalación**

#### 1- Descargar el software de aquí:

Vas a querer bajar lo siguiente:

- El software de OpenSong
- Al menos uno de los "Background Packs"
- Las versiones de la Biblia en español RV60, NVI y LBLA
- El paquete de canciones en Español.

### 2- Instalar OpenSong

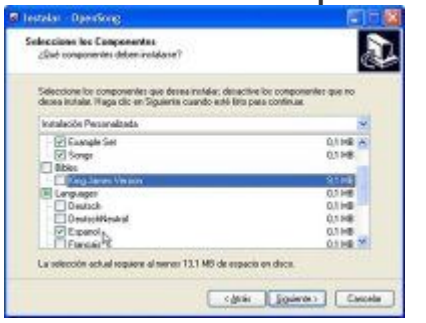

Debes tener cuidado de instalar la opción de interfaz en Español. Si no quieres canciones y Biblia en Inglés, puedes des-chequear las opciones de "Example Set", "Songs" y la Biblia "King James Version" (Haz click en la imágen para ver tamaño completo).

## 3- Instalar Biblias en Español

Antes de abrir OpenSong por primera vez, es necesario que ya instales las Biblias, expandiéndolas en la carpeta de OpenSong scripture. Si su Windows es en Español, probablemente sería c:\Archivos de Programa\OpenSong\OpenSong Scripture\

# 4 - Establecer Carpeta de Datos

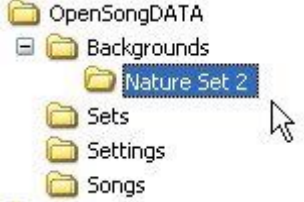

OpenSong necesita un lugar donde va a guardar los datos, así que la primera vez que lo abres, va a solicitar esto. Yo sugeriría que hagas una carpeta en Mis Documentos o en un lugar seguro y donde sea fácil hacer respaldo.

Si bajaste alguno de los "Background Packs", puedes descomprimirlo bajo la subcarpeta Backgrounds. En la imágen, descargué "Nature Set 2" como ejemplo.

## 5- Interfaz en Español

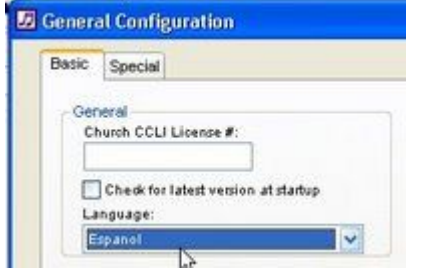

Una vez que entres en OpenSong, lo primero que quieres hacer es pasar la interfaz de usuario a Español. Entra en Options-> General Configuration y seleccione el *Language* Español.

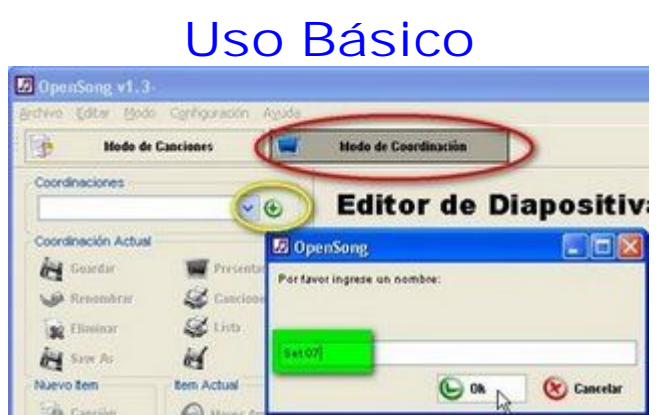

El programa tiene dos modalidades, una para edición de canciones y otra para edición de programas, mal traducido a mi juicio "**modo de coordinación**". Es en este modo de coordinación donde uno arma las canciones de un programa de culto y los pasajes Bíblicos que se desean leer.

Lo primero es crear un nuevo culto con el **+ (**marcado en amarillo) y ponerle el nombre. Allí se recomienda ponerle la fecha del culto, para poder accederlo después.

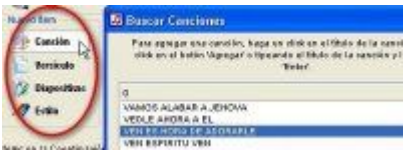

Una vez creada la "coordinación", se pueden agregar canciones y versículos, además de diapositivas generales (como para anuncios) y cambios de estilo.

#### **Presentación**.

Una vez armado el culto ("Coordinación"), se entra en modo de **Presentación**. Dicho modo es muy versátil y aquí se presenta brevemente:

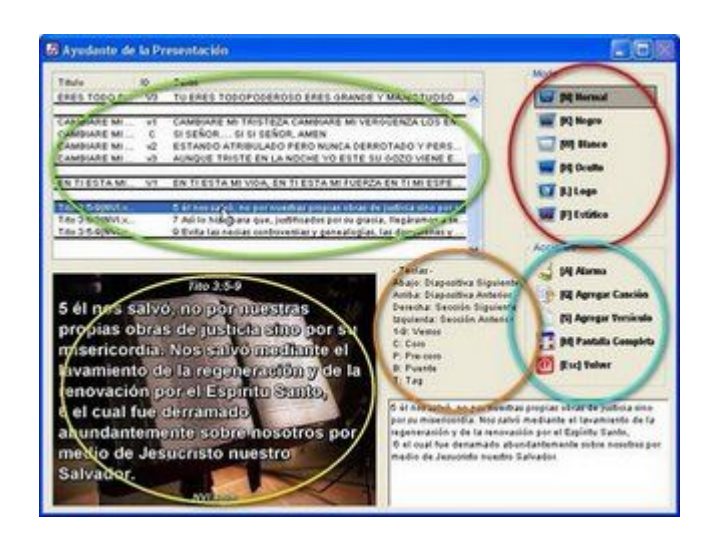

- x Título (**Verde**) Conteine la lista de canciones, versos y versículos que se escogieron en la etapa anterior.
- x Modo (**Rojo**), escoge el modo de presentación. Hay momentos en el culto que uno quiere dejar la pantalla en negro o tal vez poner el logo de la iglesia.
- x Pantalla (**Amarillo**) despliega lo que se estaría desplegando en el monitor secundario.
- x Teclas (**Naranja**). Enséñale al que maneja el programa a usar las teclas de acceso rápido para que sea eficiente en su manejo del software. En la modalidad de un único monitor, es vital aprender estos ya que no hay otra manera de manejar la pantalla.
- x Acciones (**Celeste**) Tiene algunas opciones extras. Quiero hacer notar la de **Alarma** que es para anunciar cosas como "*Los papás de Juanito favor de presentarse en sala de cuna porque su maestra está presentando señales de alto estrés*" o como "*El NISSAN blanco matricula 2336GKZ está a punto de ser remolcado."*

Manual en ingles: <http://www.opensong.org/d/manual>

Gracias a: <http://blog.tecnologiaeficaz.com>

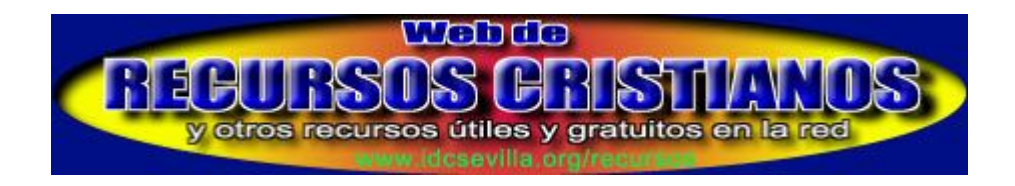